### วิธีการเข้าร่วมรับฟังความคิดเห็นผ่านทาง Application ZOOM

1. เข้า Internet Explorer / Google Chrome หรือ Browser อื่น และพิมพ์**www.zoom.us** ที่ช่อง URL กด enter

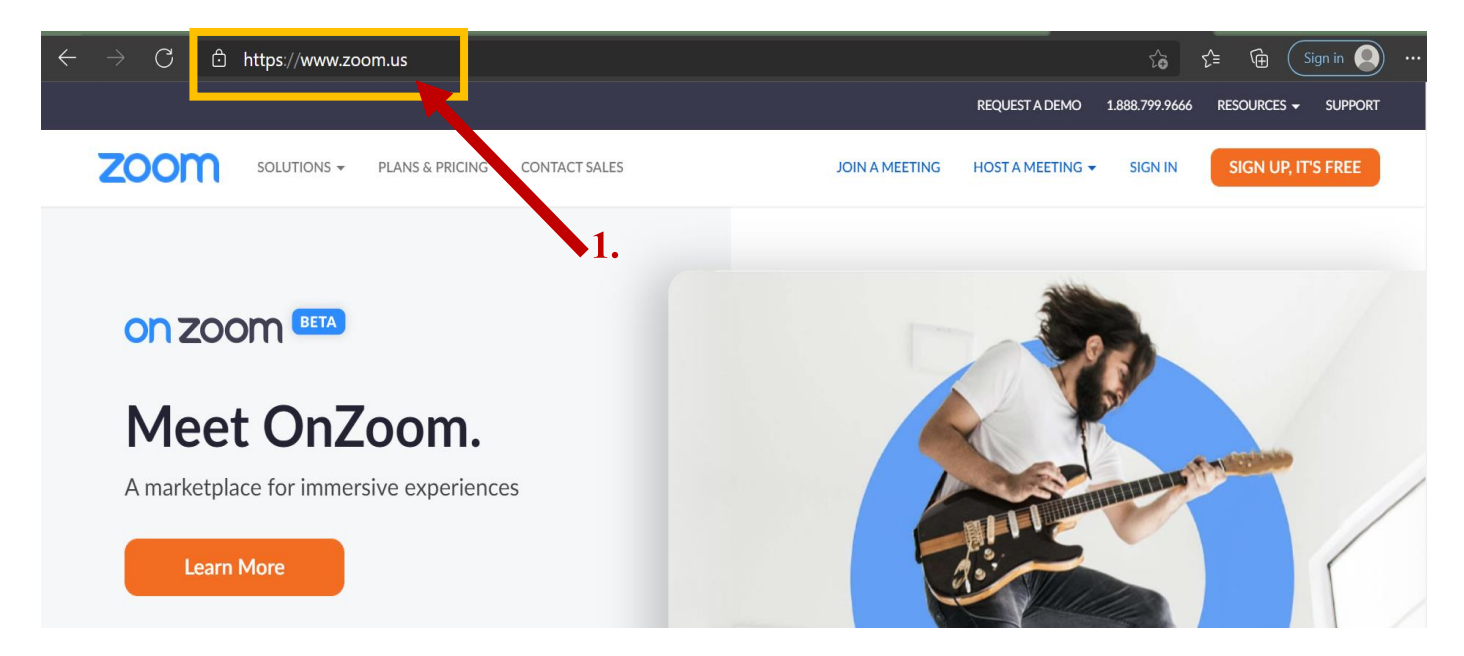

#### 2. เลือกJOIN A MEETING

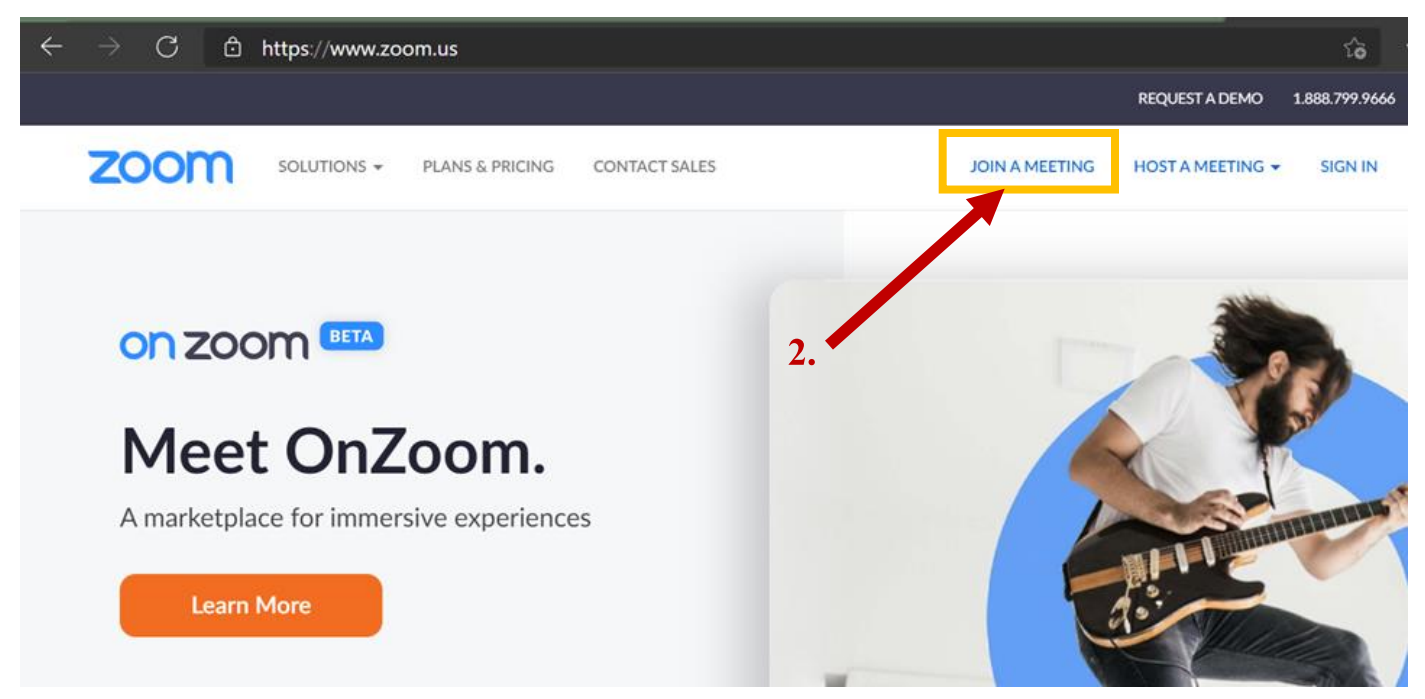

## 3. กรอกรหัส 984 0013 6985 ในช่อง Meeting ID

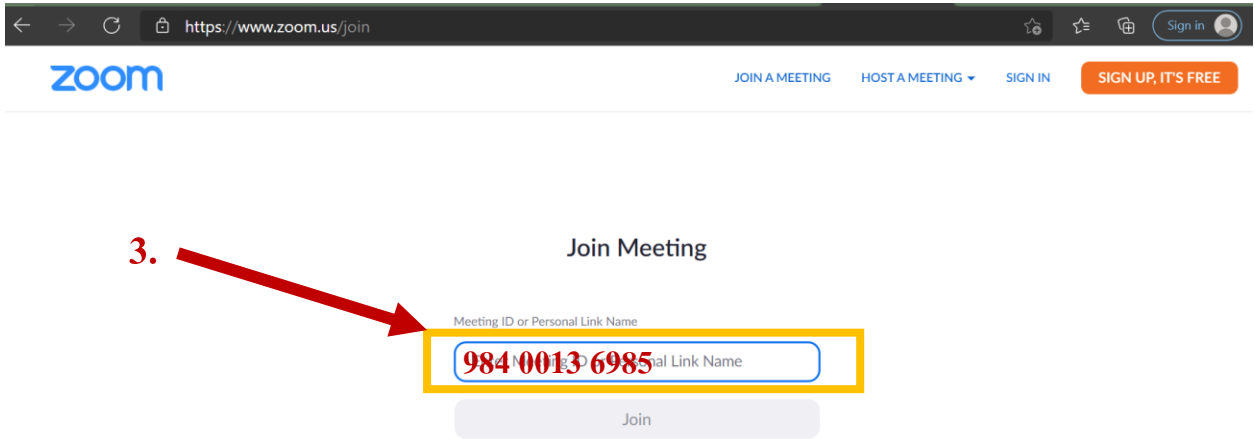

# 4. ถ้ามีข้อความตามกล่องสีเทาขึ้น ให้เลือก cancel หรือถ้าไม่มีให้กด Launch Meeting ตามข้อ 5. ได้เลย

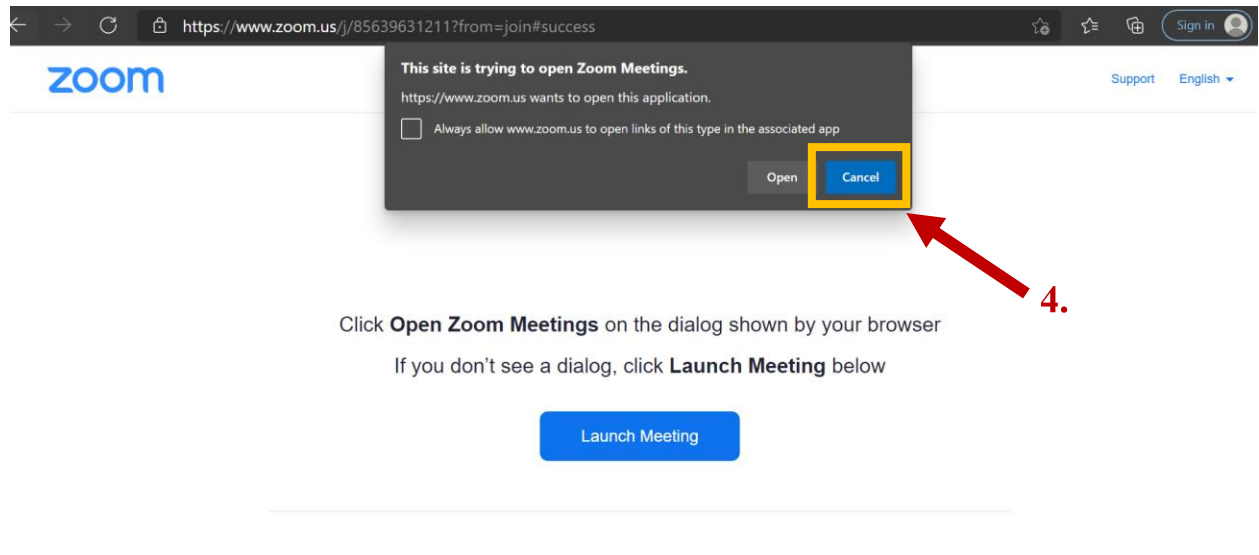

#### 5. กด Launch Meeting

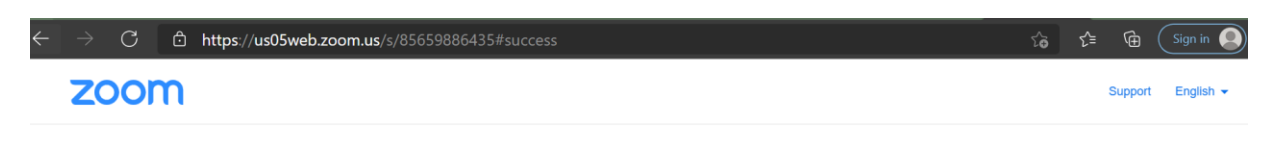

Click Open Zoom Meetings on the dialog shown by your browser

If you don't see a dialog, click Launch Meeting below

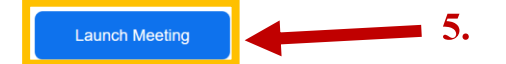

## 6. เลือก Join from Your Browser

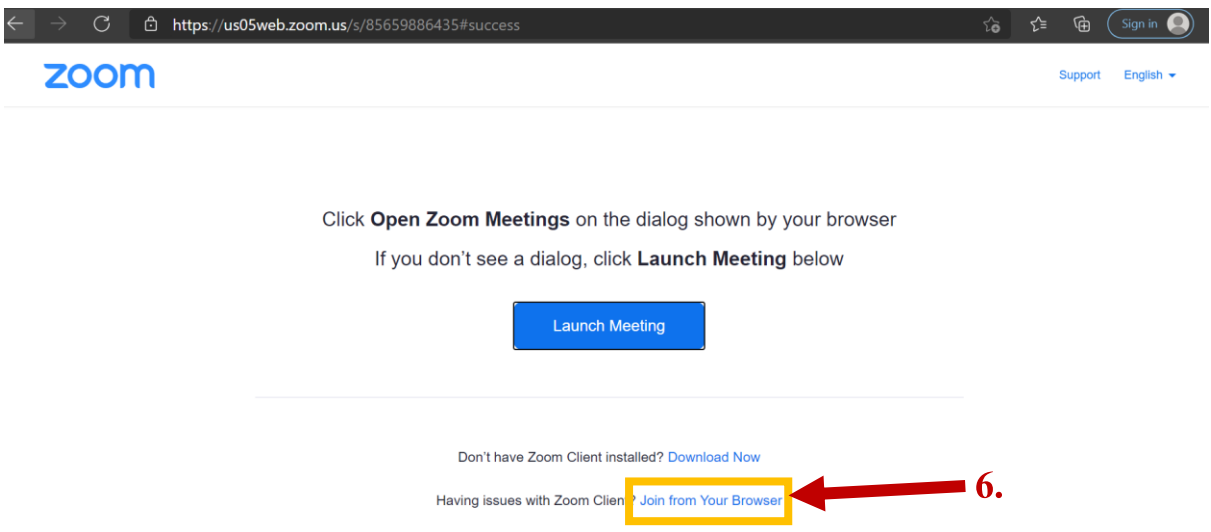

# .กดเลือก Allow การเข้าถึงไมโครโฟนและกล้อง

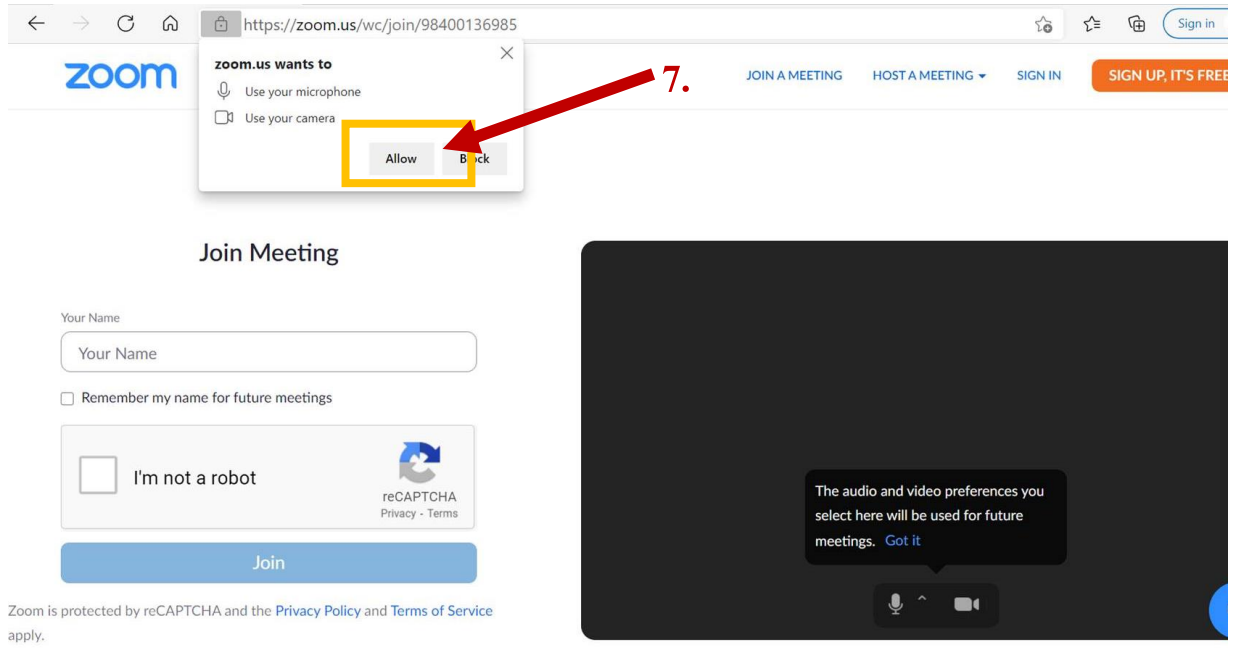

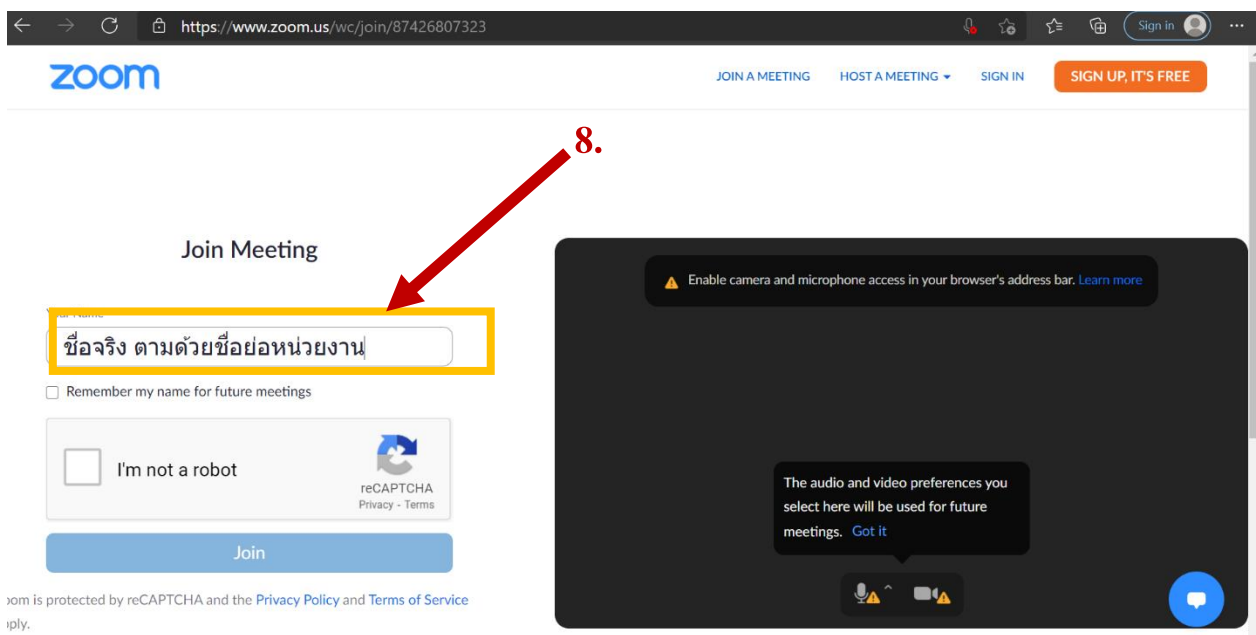

8. ระบุคำนำหน้าชื่อ ชื่อจริง และชื่อย่อหน่วยงาน เช่น นส.หนึ่ง ก.ล.ต.

#### . กด I'm not a robot

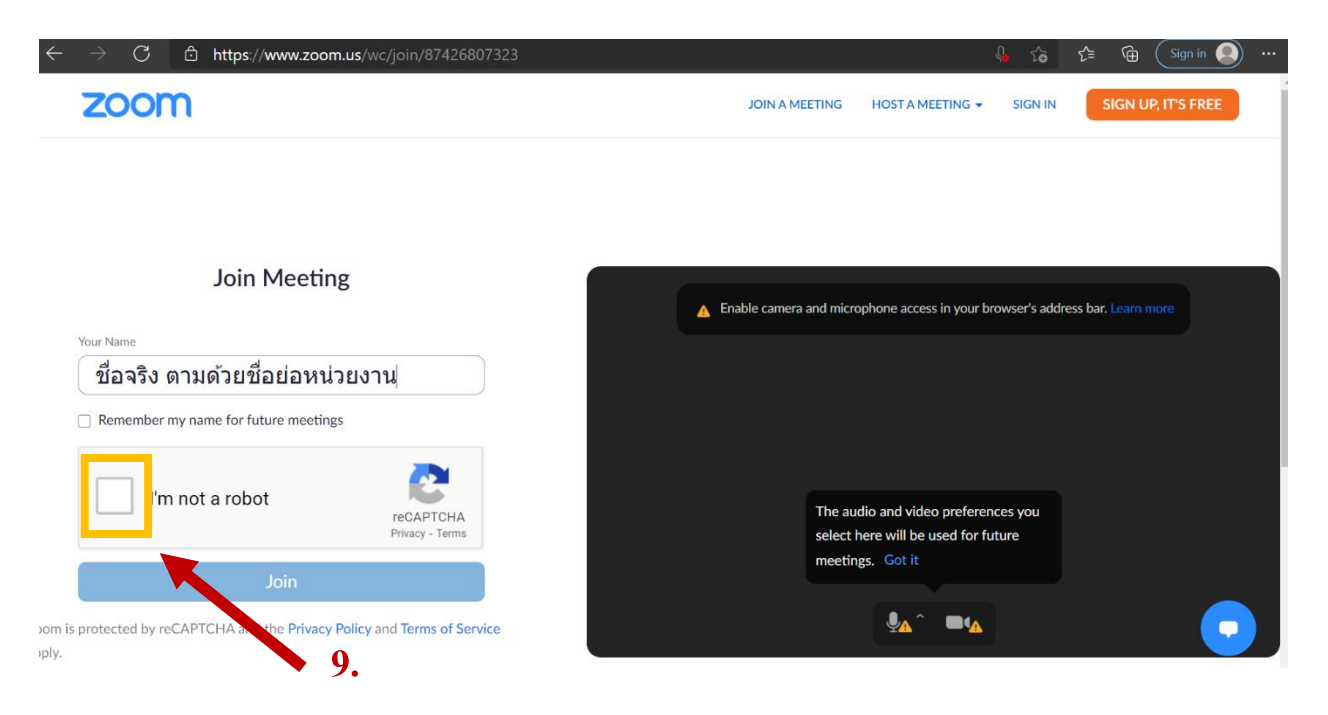

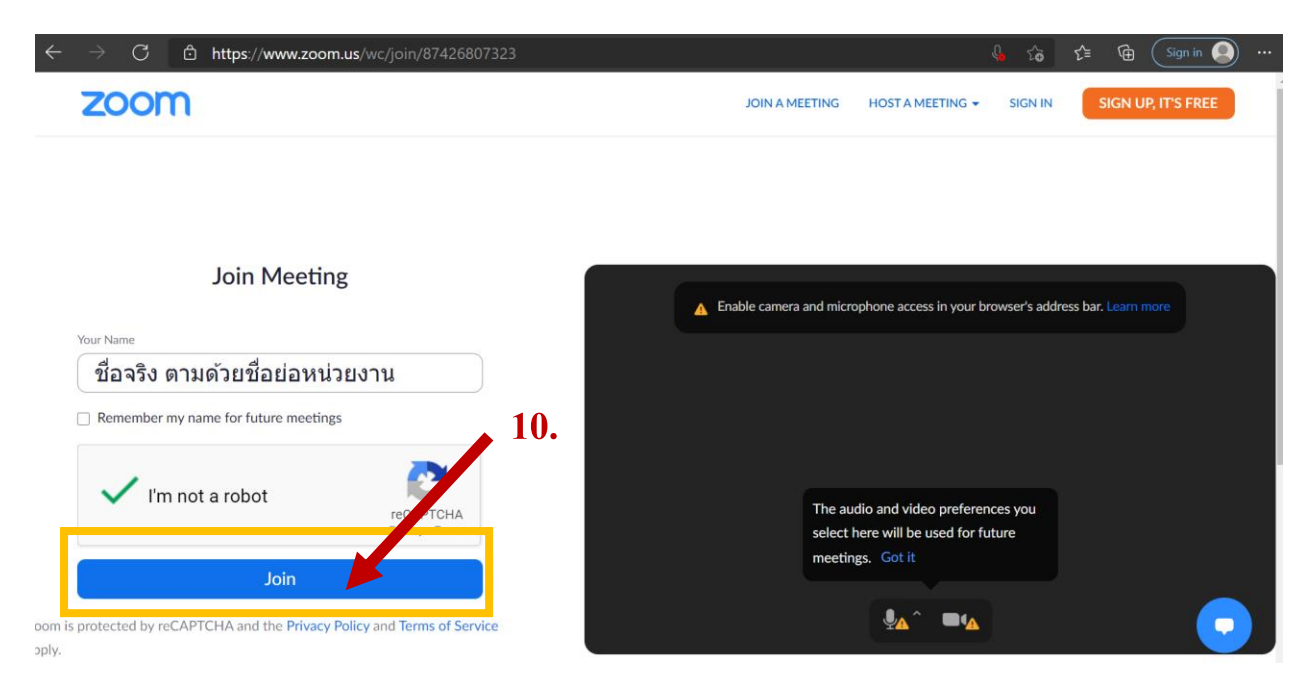

## 10. เมื่อข้ึนเครื่องหมายถูกสีเขียวที่ช่อง I'm not a robot แล้ว กด Join

### 11. กรอกรหัส 123456 ในช่อง Meeting Passcodeแล้วกด Join

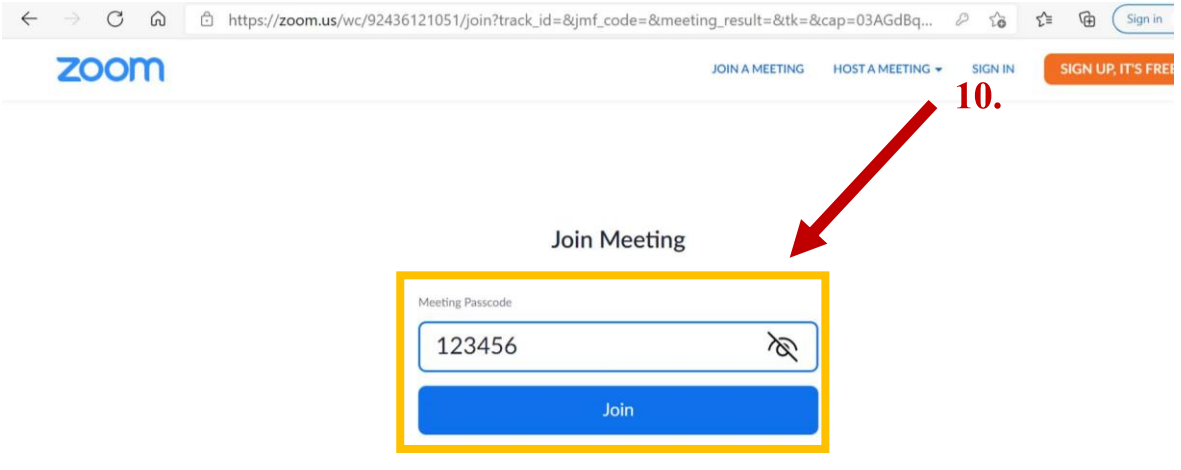

หมายเหตุ :

**- Meeting ID: 984 0013 6985** 

 **Passcode: 123456** 

- หากมีข้อสงสัยกรุณาติดต่อ : กานต์พิชชา 02-263-6405 พิชญา 02-263-6553กุลนันทน์ 02-263-6037